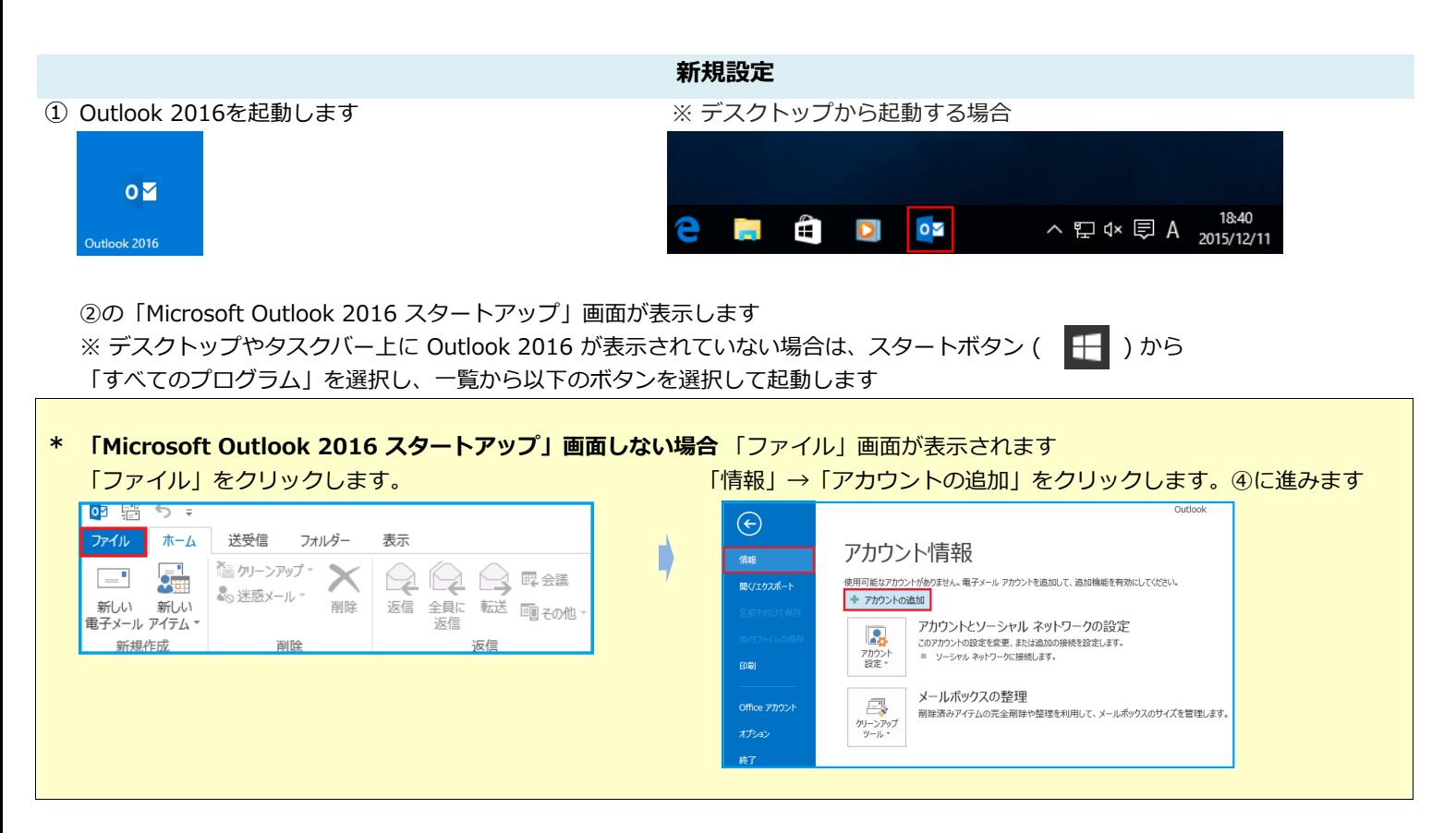

② 「Microsoft Outlook 2016スタートアップ」画面が表示し 「次へ」をクリックします

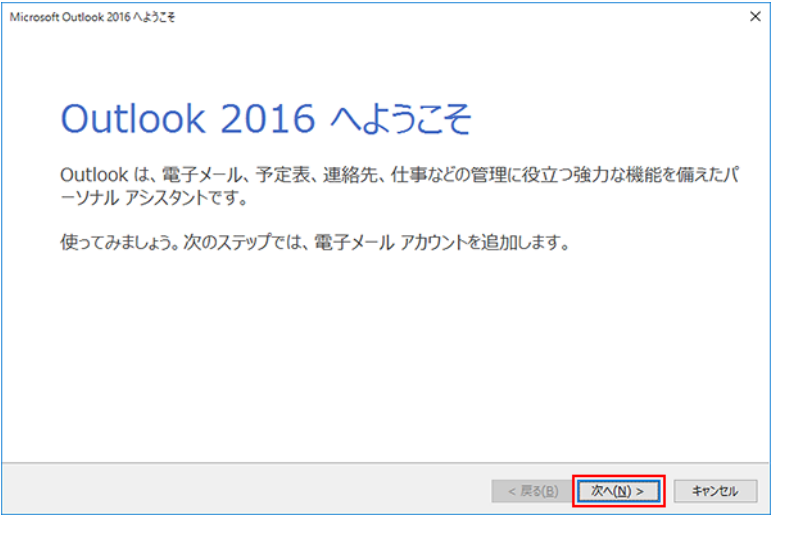

③ 「電子メールアカウントの追加」画面が表示しま「はい」を選択し、「次へ」をクリックします

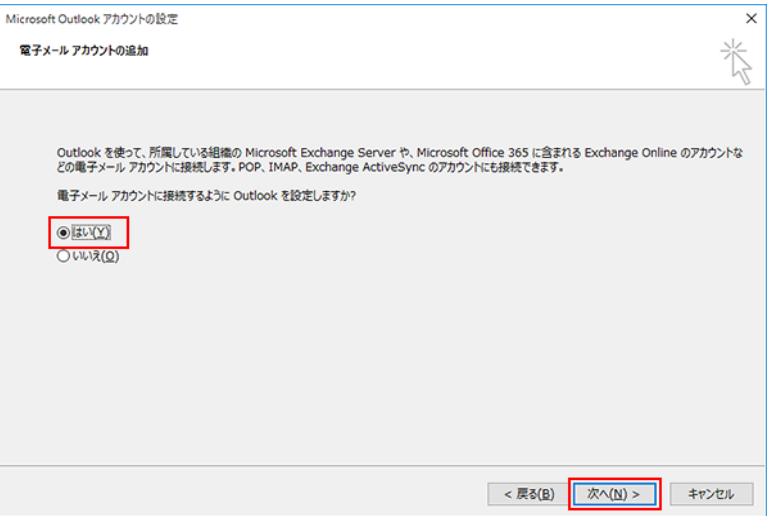

1 / 7 ページ

## ④ 「自動アカウント セットアップ」の画面が表示します

「自分で電子メールやその他のサービスを使うための設定をする」に チェックを入れて「次へ」をクリックします

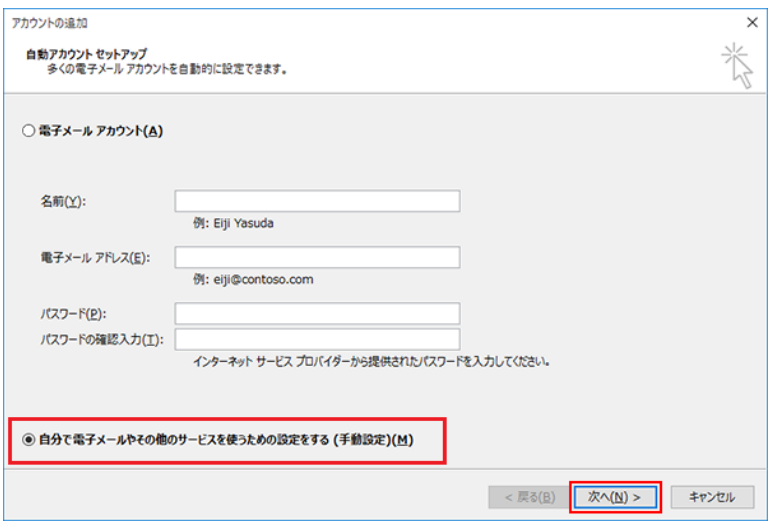

⑤ 「サービスの選択」画面が表示します 「POP または IMAP」を選択し、「次へ」をクリックします

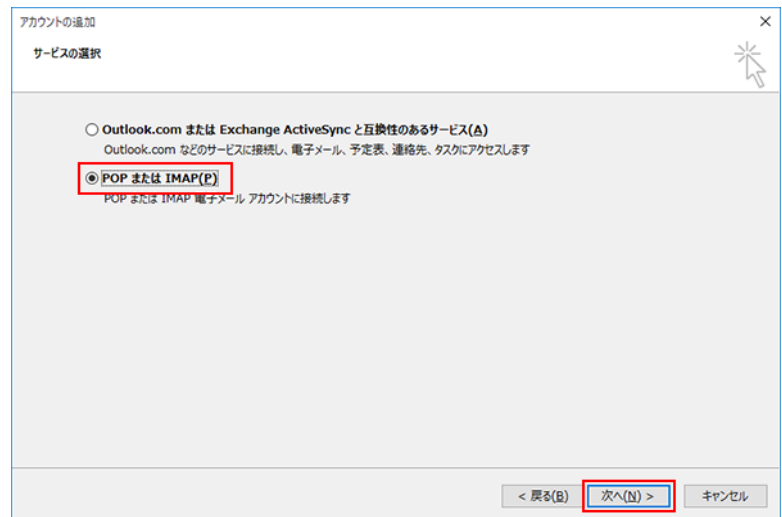

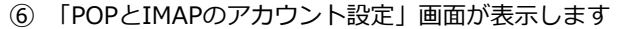

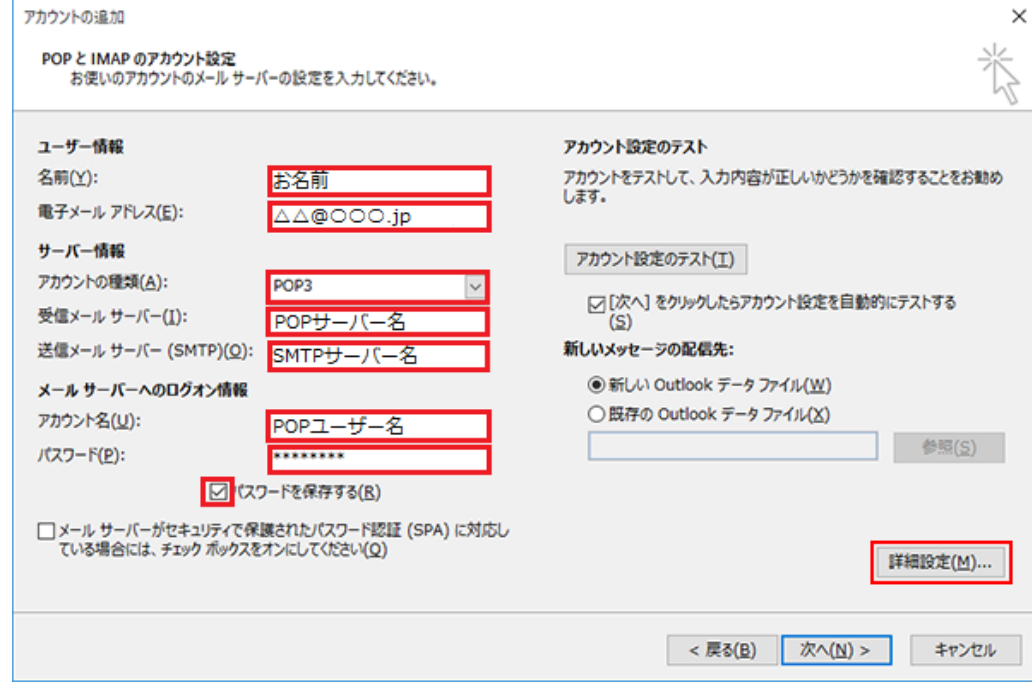

● ユーザー情報 名前(Y):お名前を入力してください 電子メールアドレス(E):メールアドレス

● サーバー情報

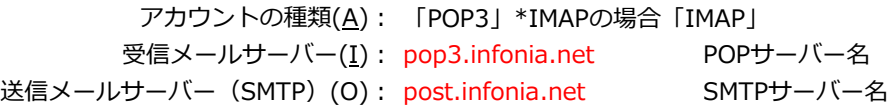

● メールサーバーのログオン情報

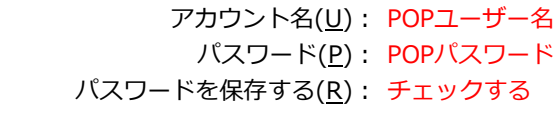

● 入力後「詳細設定」をクリックしてください

## ⑦ 「送信サーバー」タブをクリックしてください 各項目を入力してください

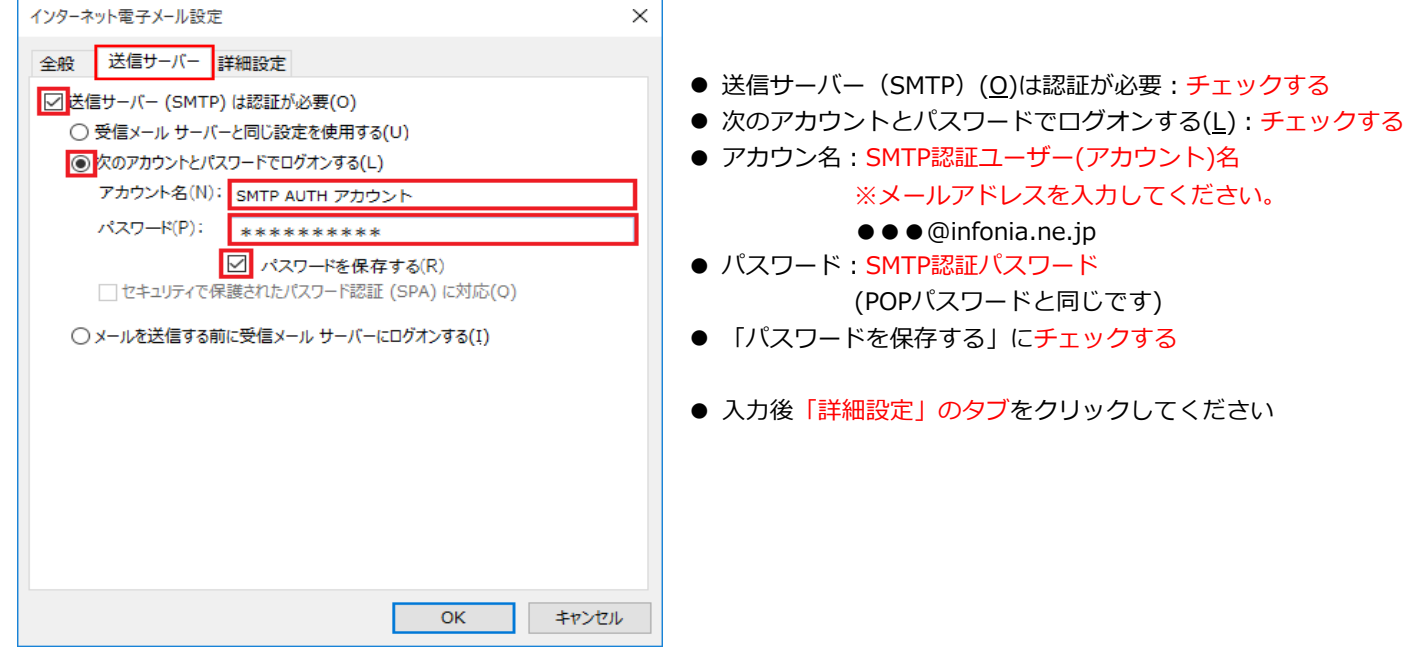

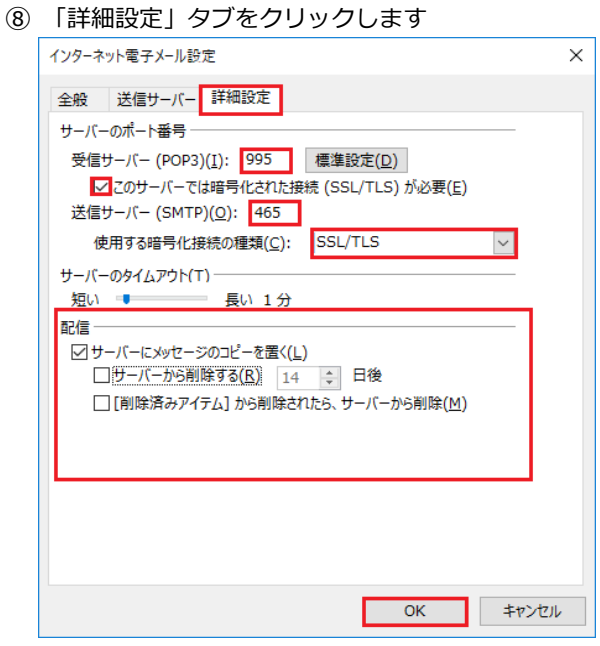

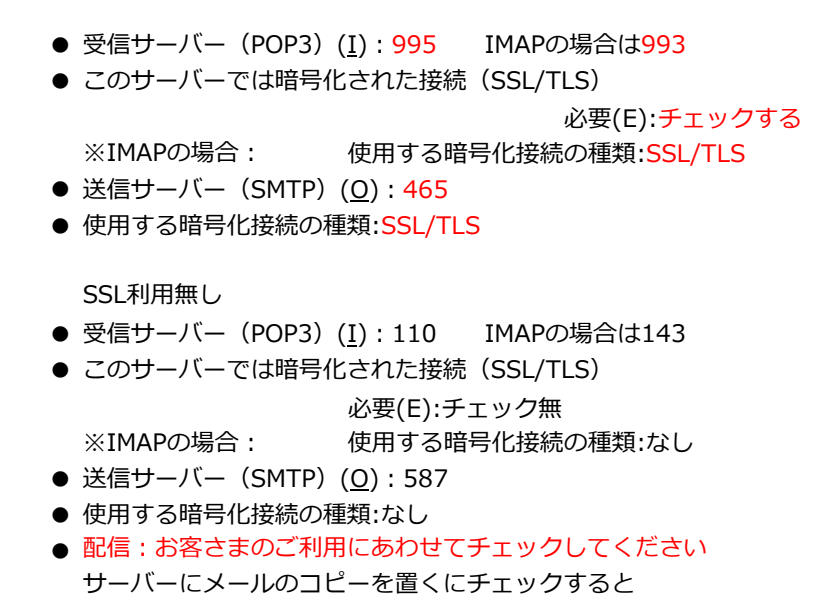

● 入力後「OK」をクリックしてください

メールボックスにメールのコピーが残ります。 \*メールボックスの使用容量が増加します。

⑨ ⑥の画面にもどります。右下の「次へ」をクリックします。⑩ テストアカウントを実行します

受信・送信の状況が「完了」で「閉じる」をクリックしてください

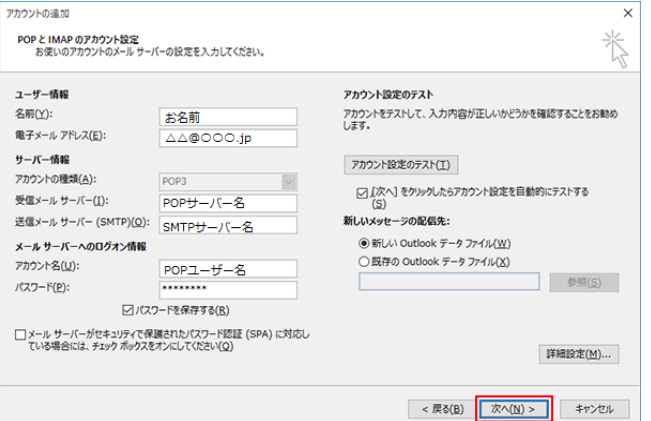

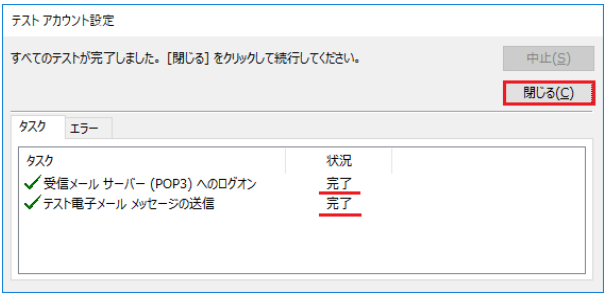

⑪ 「完了」の画面が表示します 「完了」をクリックしてください

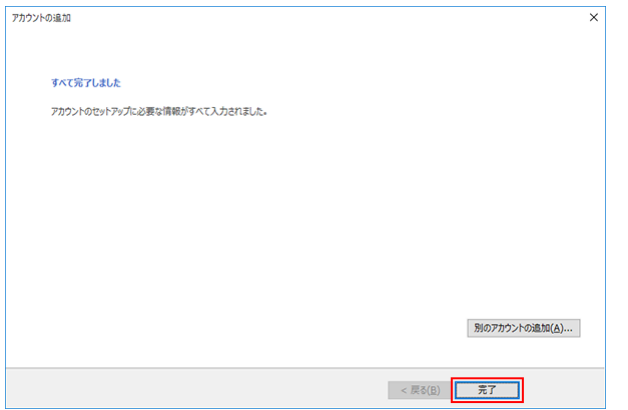

以上で設定完了です。

## ① Outlook 2016を起動します

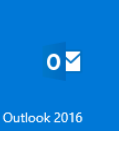

② 「ファイル」をクリックします。

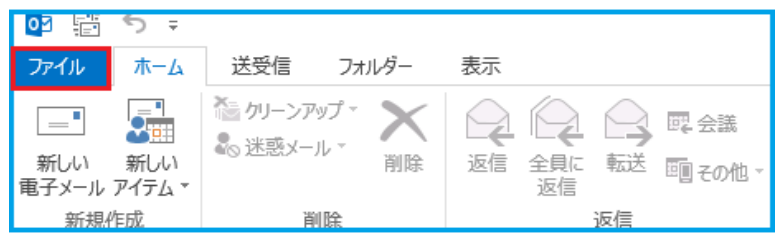

③ 「ファイル」画面が表示されます

「情報」→「アカウントの設定」→「アカウントの設定(A)」をクリックします<br>- Cutlosk Today - Outlosk Today - Outlosk Today - Outlosk - T  $\Theta$ アカウント情報 使用可能なアカウントがありません。 電子メール アカウントを追加して、追加機能を有効にしてください。 ← アカウントの追加 アカウントとソーシャル ネットワークの設定  $\overline{\mathbf{R}}$ アカウント<br>設定· ■ ソーシャル ネットワークに接続します。 印刷 ■<br>■■ アカウント設定(A)...<br>■■ アカウントを追加または削除するか、既存<br>の接続設定を変更します。 2整理を利用して、メールボックスのサイズを管理します。 オプション ソーシャル ネットワークに接続するように<br>Office を構成します。

④ 「アカウント設定」の画面が表示します メールアドレスを指定し、「変更」をクリックします

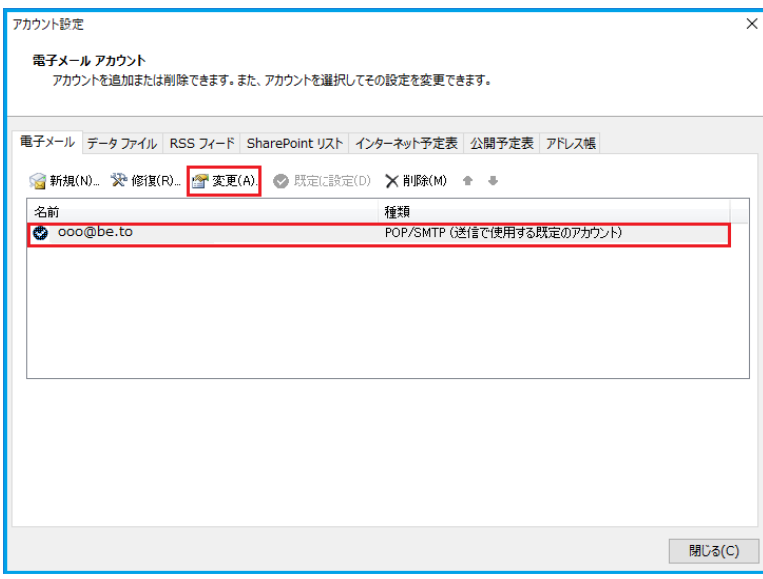

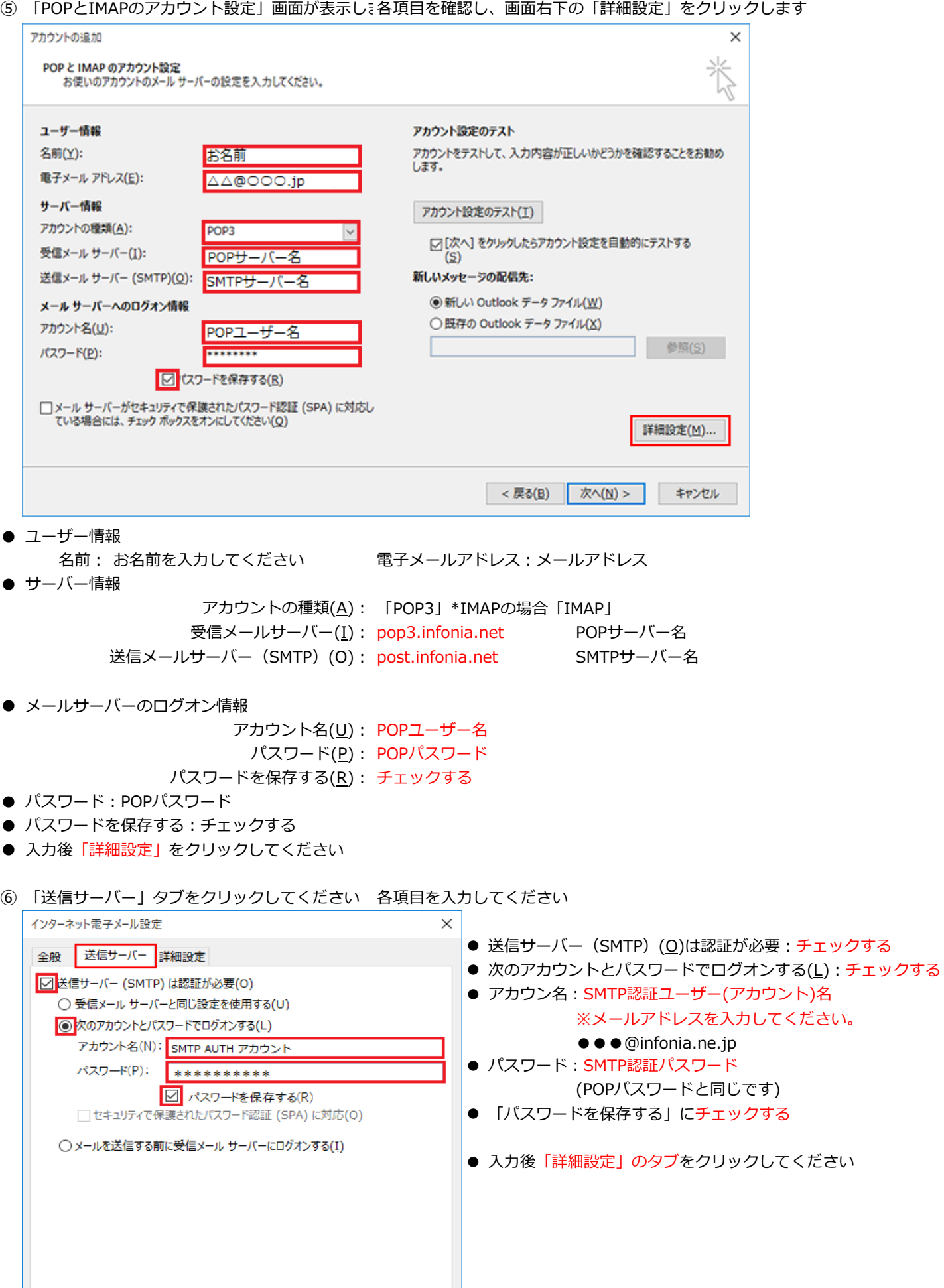

 $\overline{\phantom{a}}$  OK

H

キャンセル

⑦ 「詳細設定」タブをクリックします

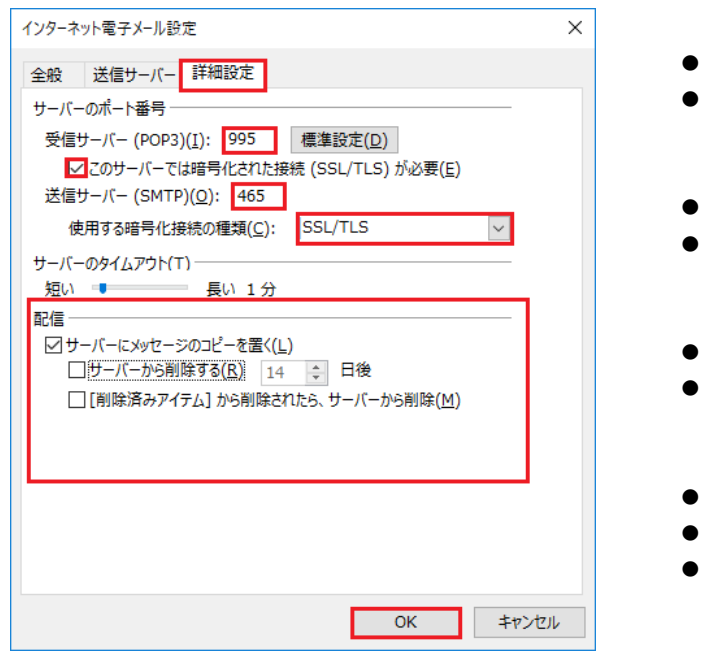

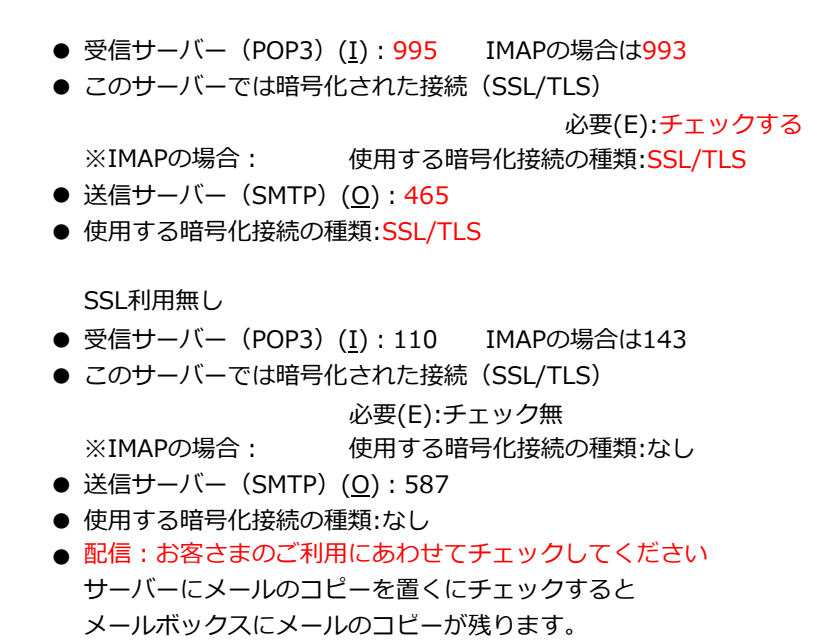

● 入力後「OK」をクリックしてください

\*メールボックスの使用容量が増加します。

⑧ ⑤の画面にもどります 右下の「次へ」をクリックします ⑨ テストアカウントを実行します

受信・送信の状況が「完了」で「閉じる」をクリックしてください

状況 完了<br>完了 中止(S)

**開じる(C)** 

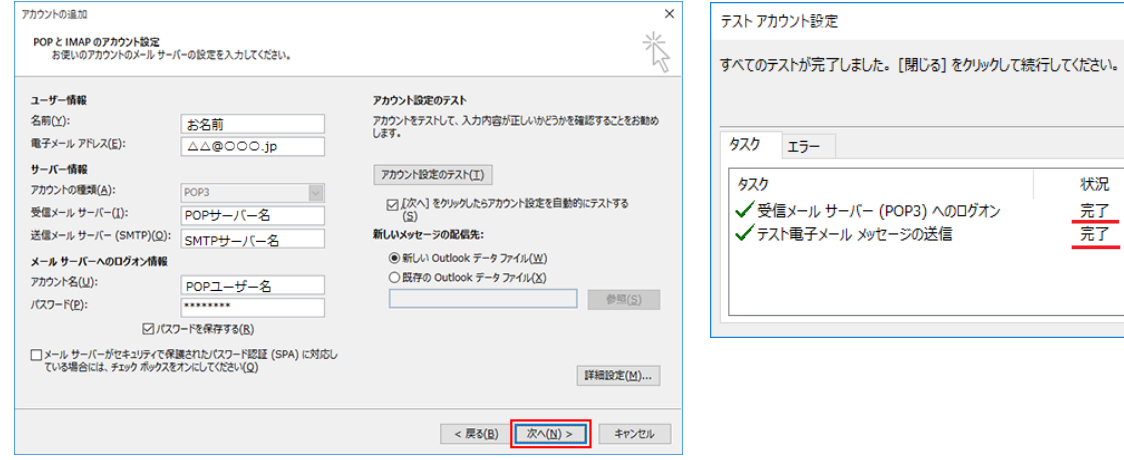

⑩ 「完了」の画面が表示します。「完了」をクリックしてください

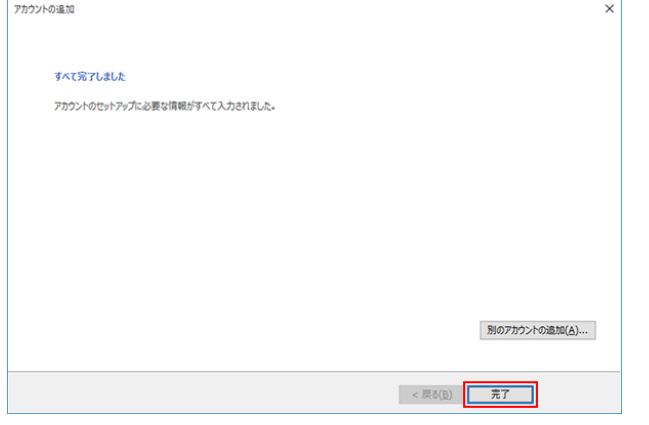

以上です。

7 / 7 ページ